## Meet 接続確認操作マニュアル

① クロームブックを開くと自動的に電源が入り起動します。

② ご自宅の **Wi-Fi** に接続してから QR コードを画面に映してログインしま

す。※**Wi-Fi** の接続については別紙「タブレット端末自宅インターネット(清小決定版)**.pdf** をご 参照ください。

③ ログインしたあと、ご自宅の **Wi-Fi** にもう一度接続します。

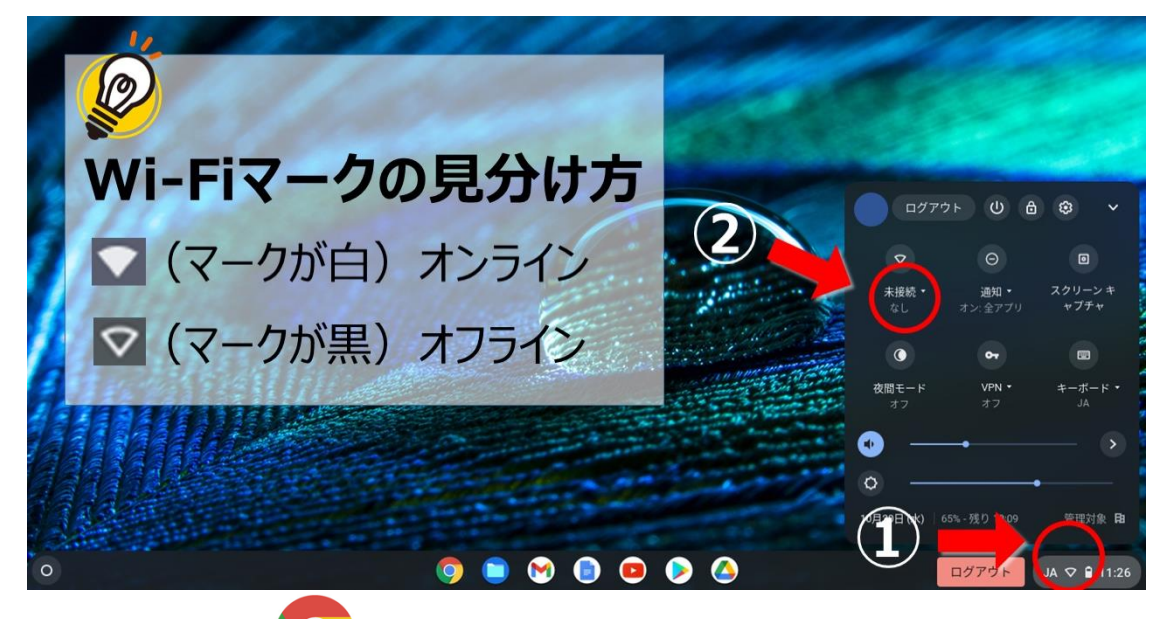

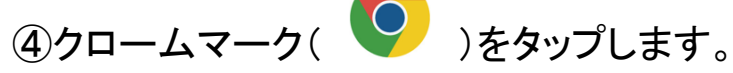

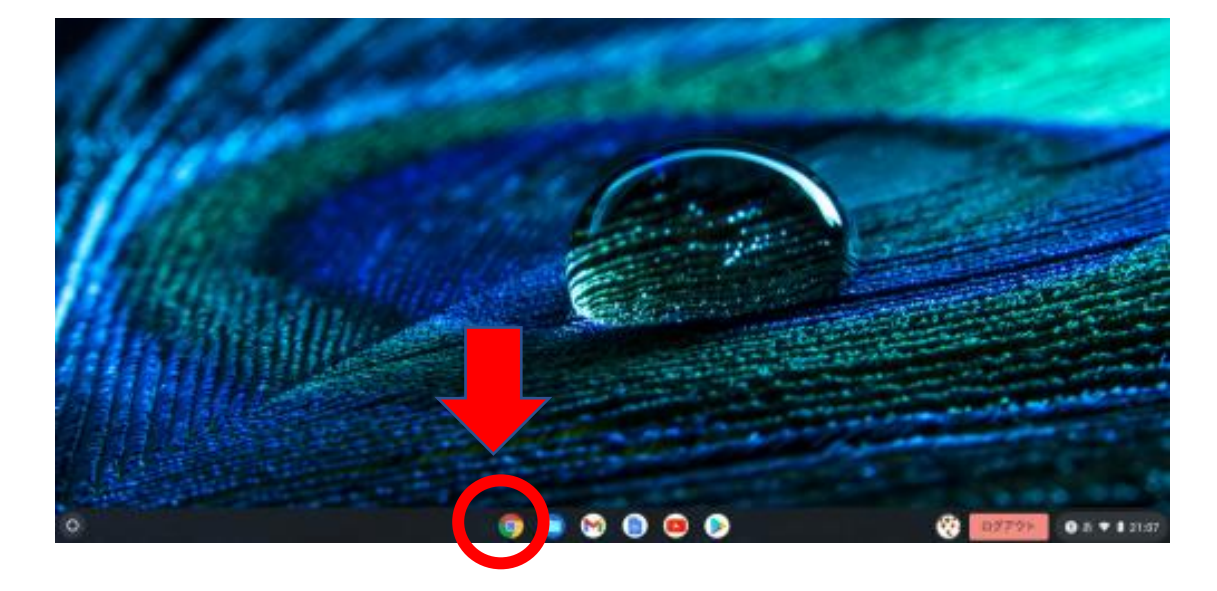

⑤クローム が立ち上がったら、右上の点々のマークをタップします。

グーグルアプリが表示されます。

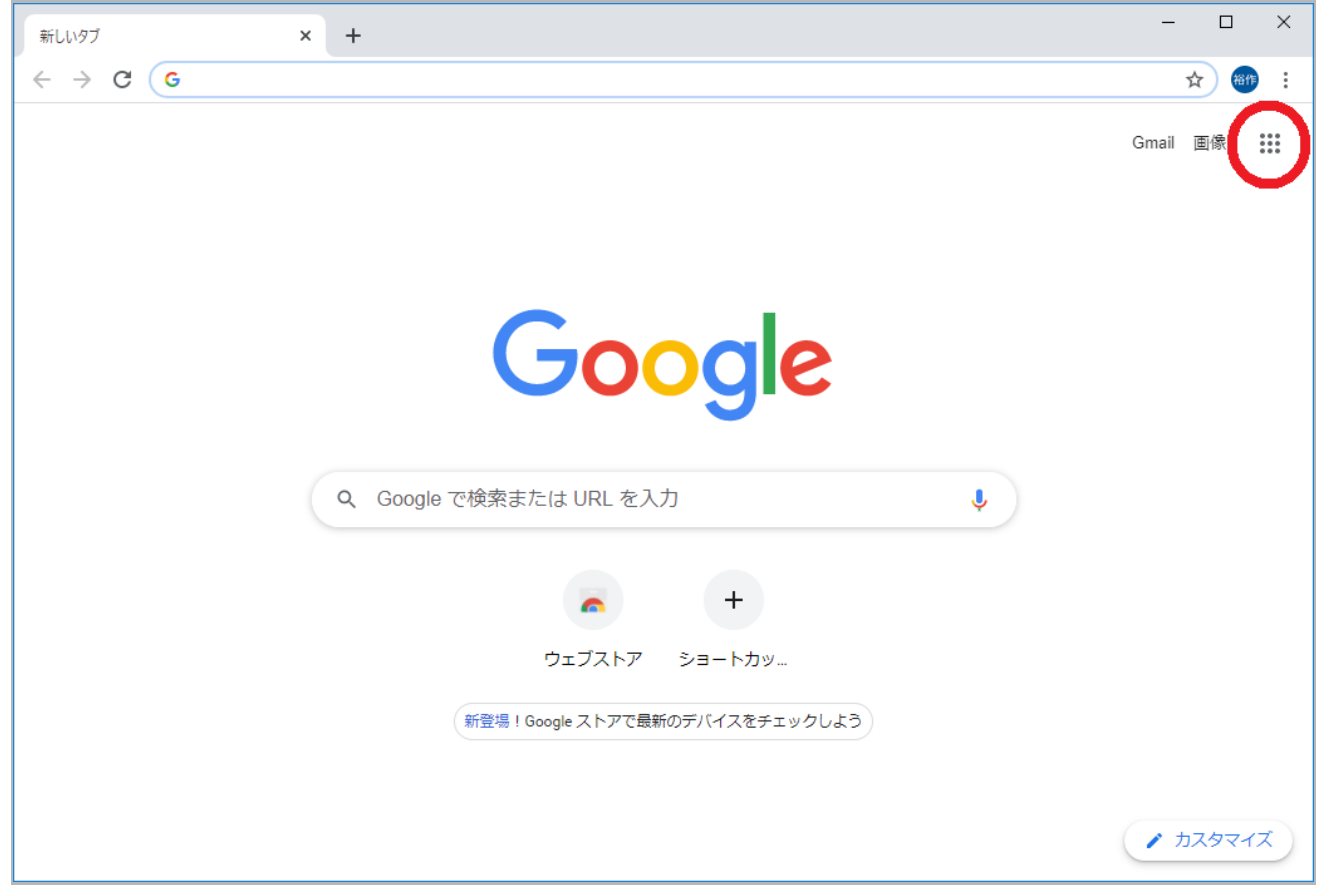

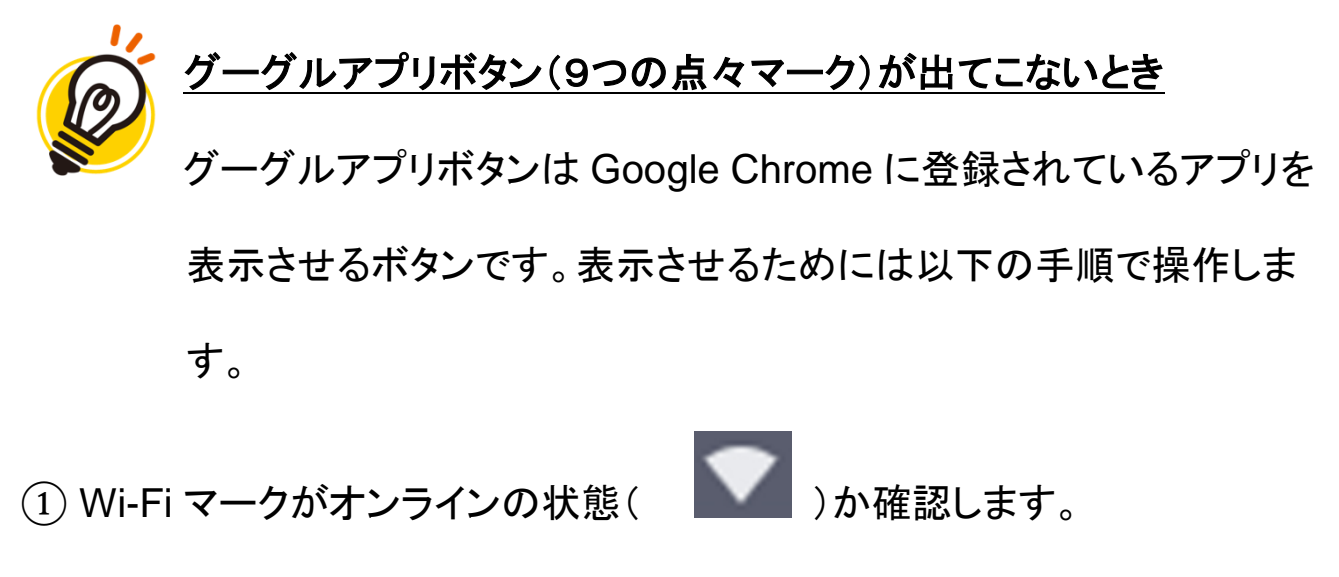

② Google Chrome を起動します。

③ 下図の[更新]ボタン( ● )をタップします。

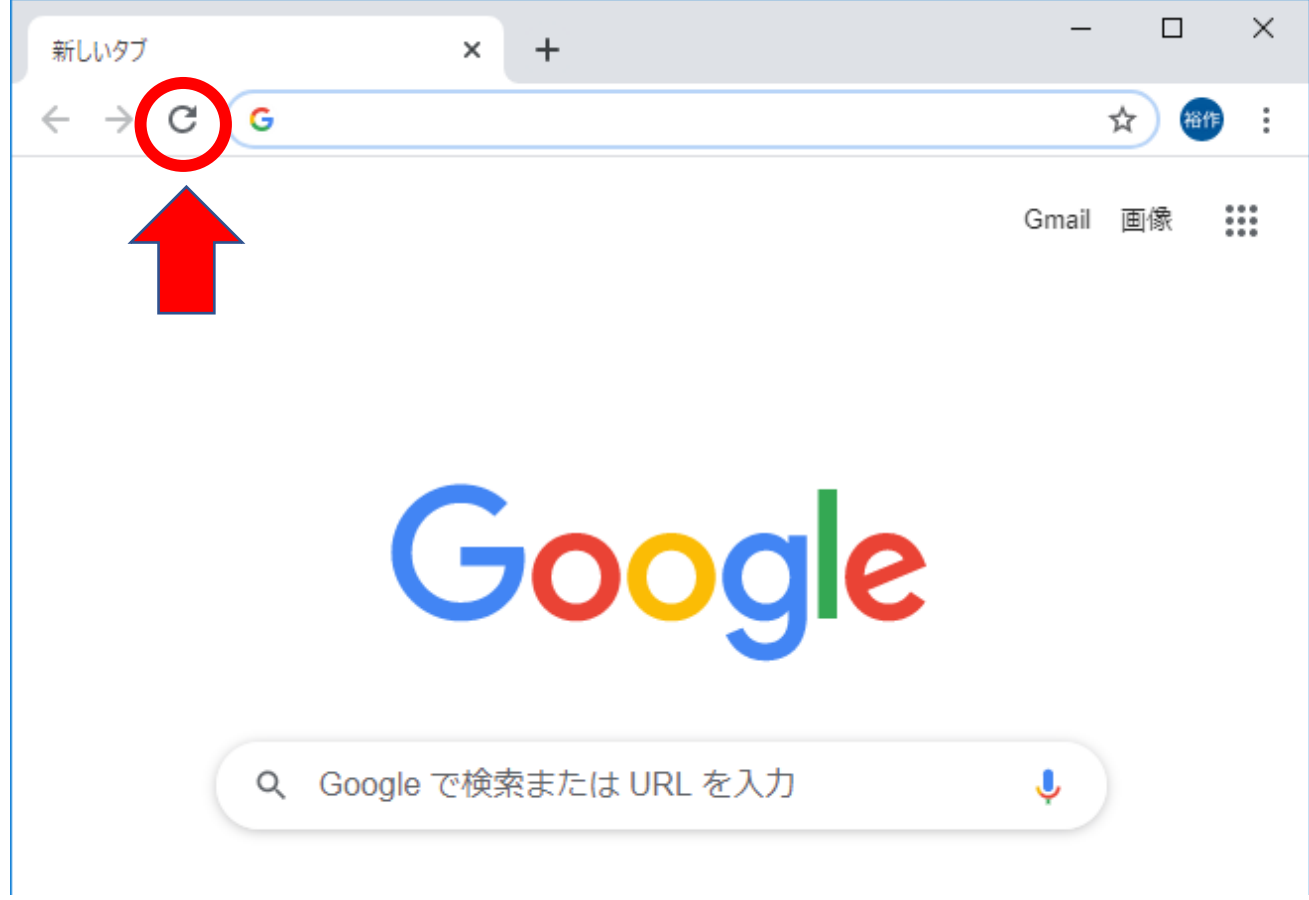

④ グーグルアプリボタンが表示されます。

⑤ グーグルアプリが表示されたら、『アカウント』をタップします。

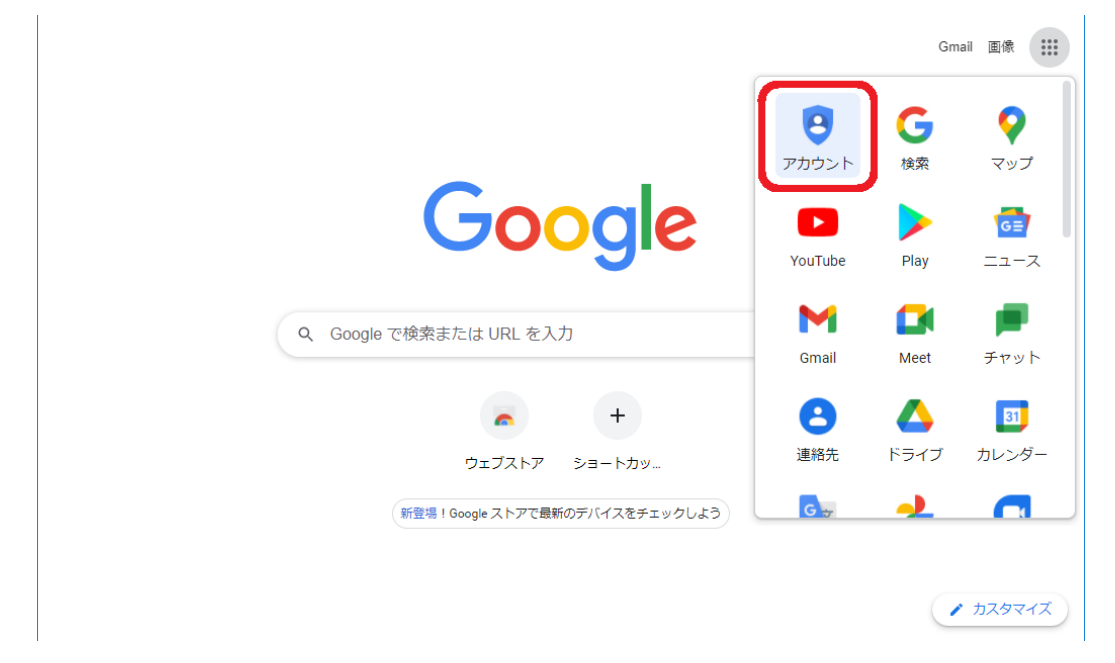

⑥ 「ようこそ」と表示され、右上に自分の名前のマークが表示されたらアカウ ント認証成功です。 もう一度点々をタップしてグーグルアプリを表示させ、 今 度は『Classroom』をタップします。

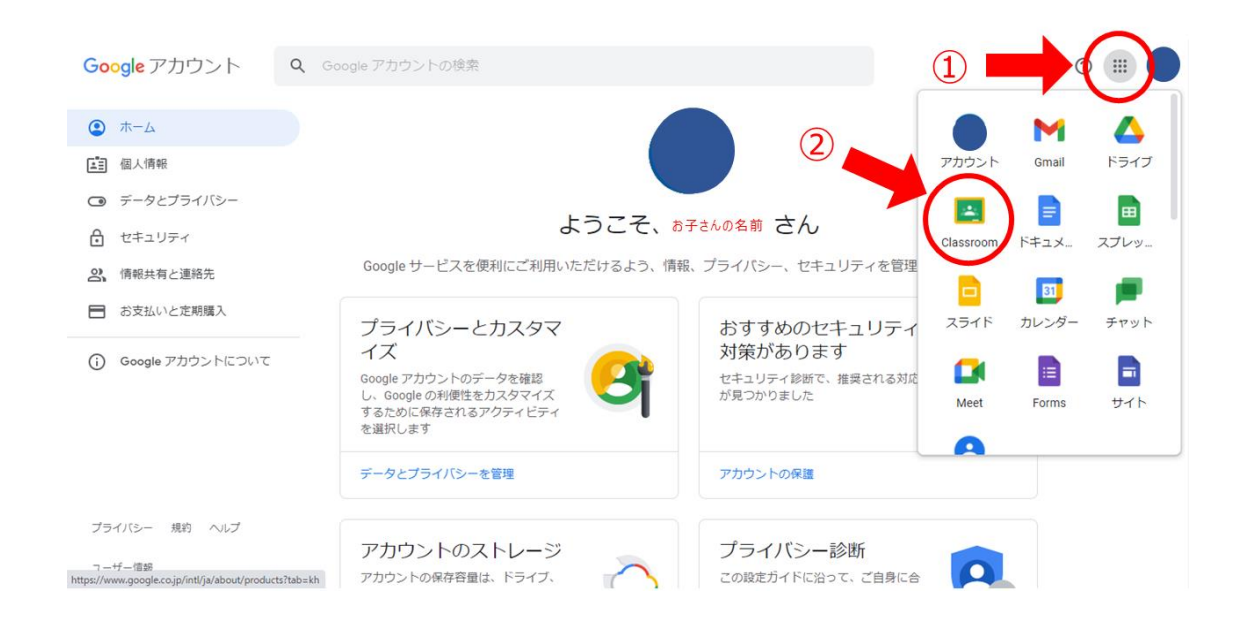

⑦ Classroom が表示されます。「持ち帰り用1年生」というクラスルームを選

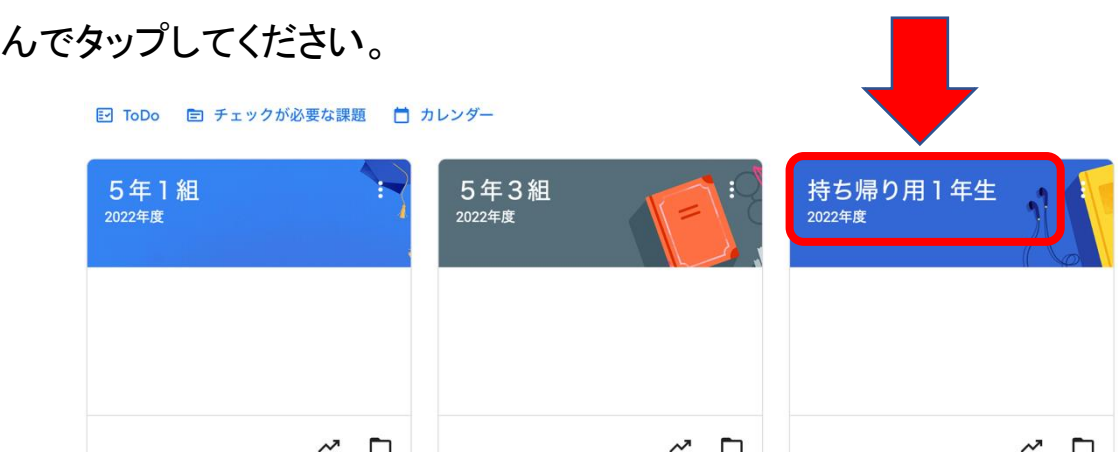

- ⑧ Classroom に入りました。オンライン授業を行う場合は Google Meet とい
- うアプリを使用します。左側の青い参加ボタンを押してください。

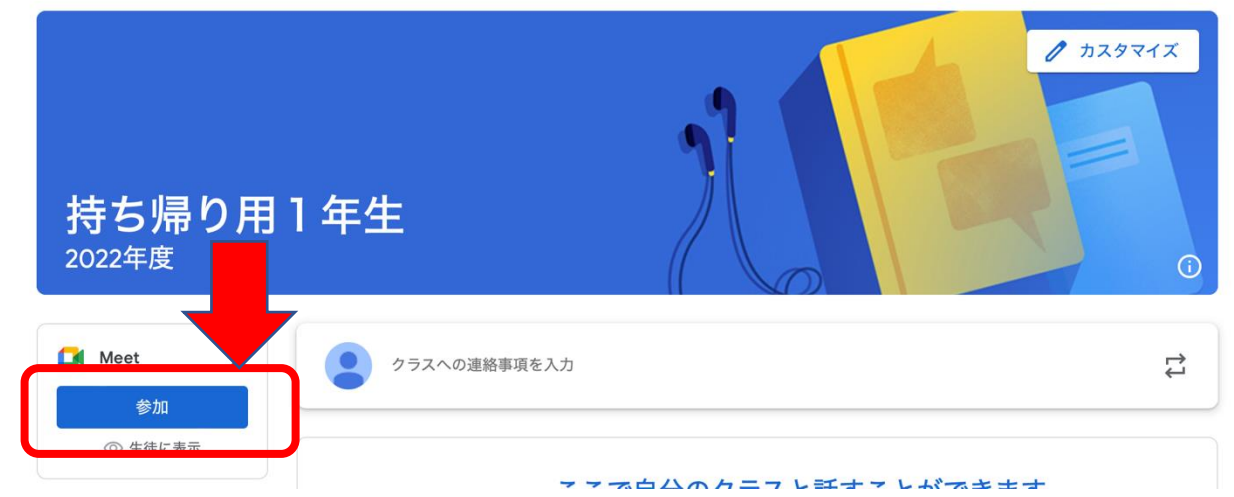

⑦ Classroom が表示されます。「持ち帰り用1年生」というクラスルームを選

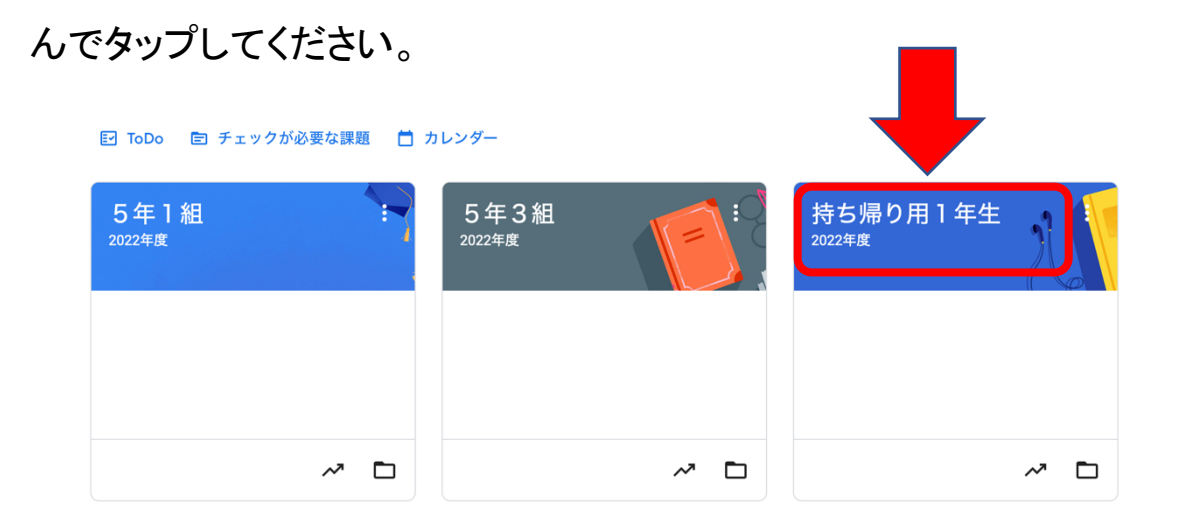

⑧ 参加前の画面です。マイクとカメラの許可をするか確認するボッ クスが表示されます。それぞれ[許可]を選択してください。※一度

許可をしていると表示されないこともあります。

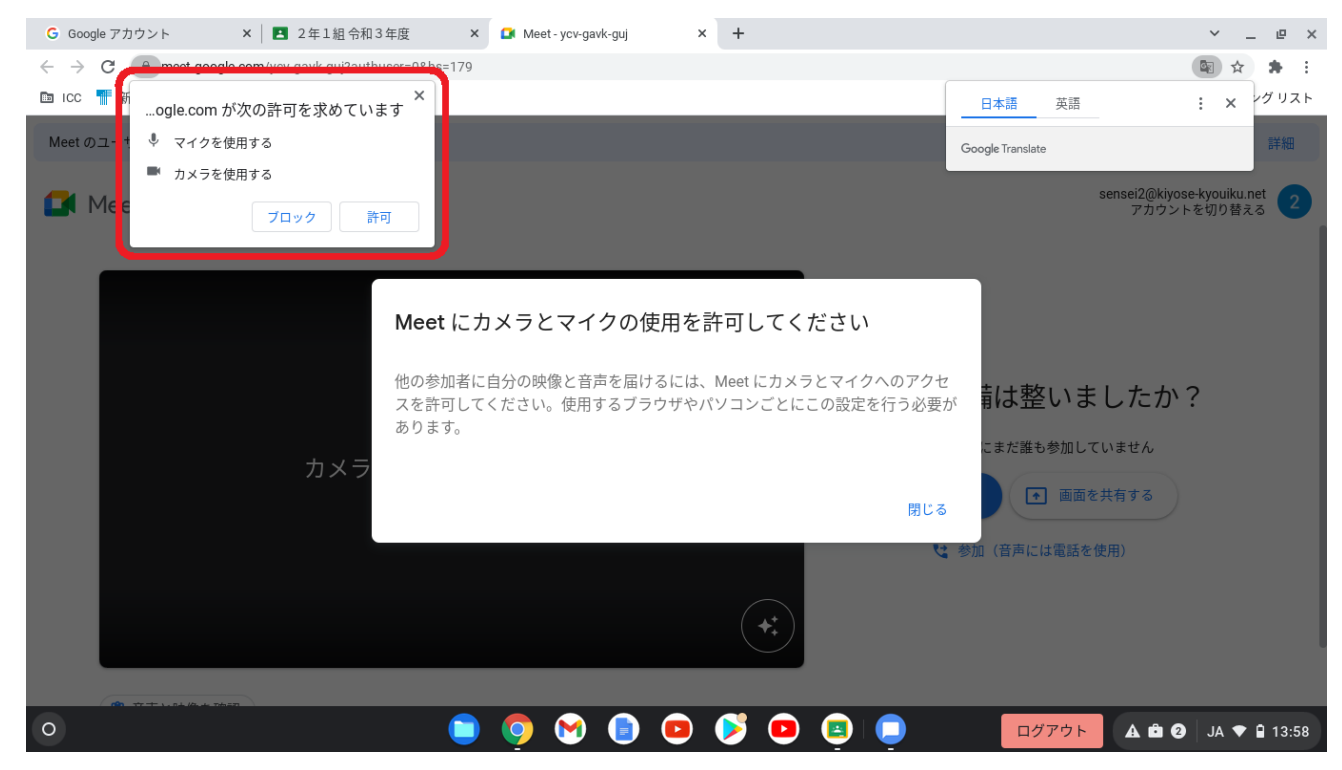

## (12) 画面下のマイクボタンを押して、マイクとビデオはオフにしてくだ

さい。その後、右側の今すぐ参加ボタンをタップします。

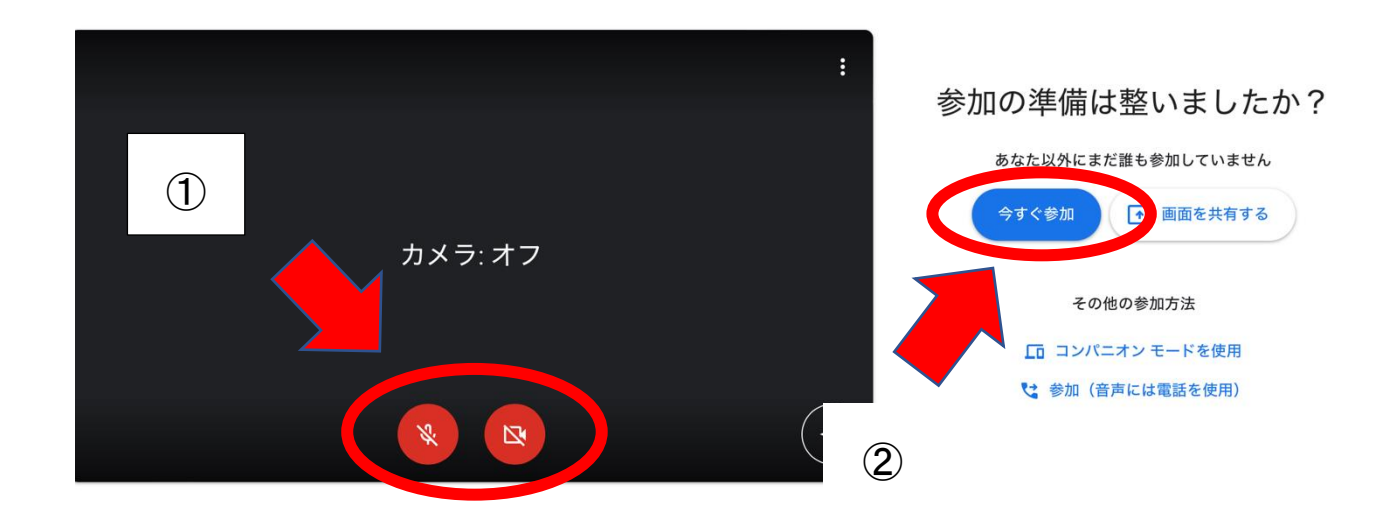

## ⑬ Meet の画面に入りました。このような画面が表示されます。時

計が動いていることと音楽が聞こえることを確認してください。

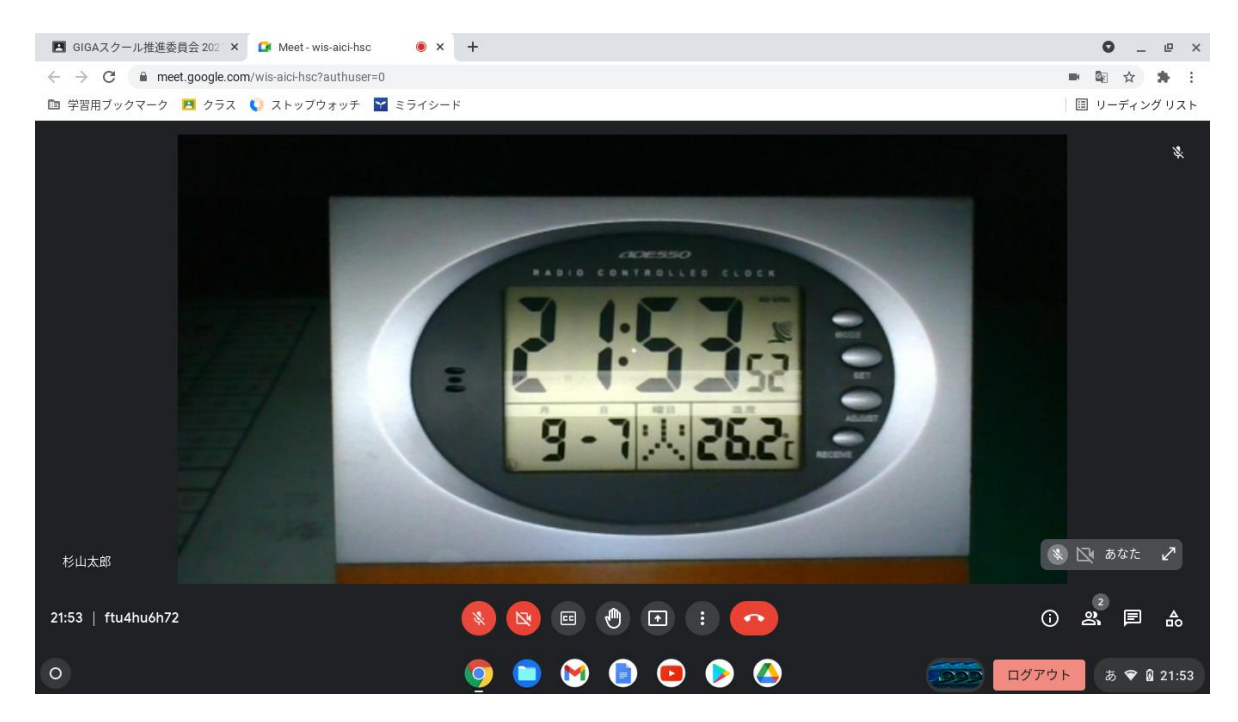

14 Meet から退出する(オンライン授業を終える)ときの操作

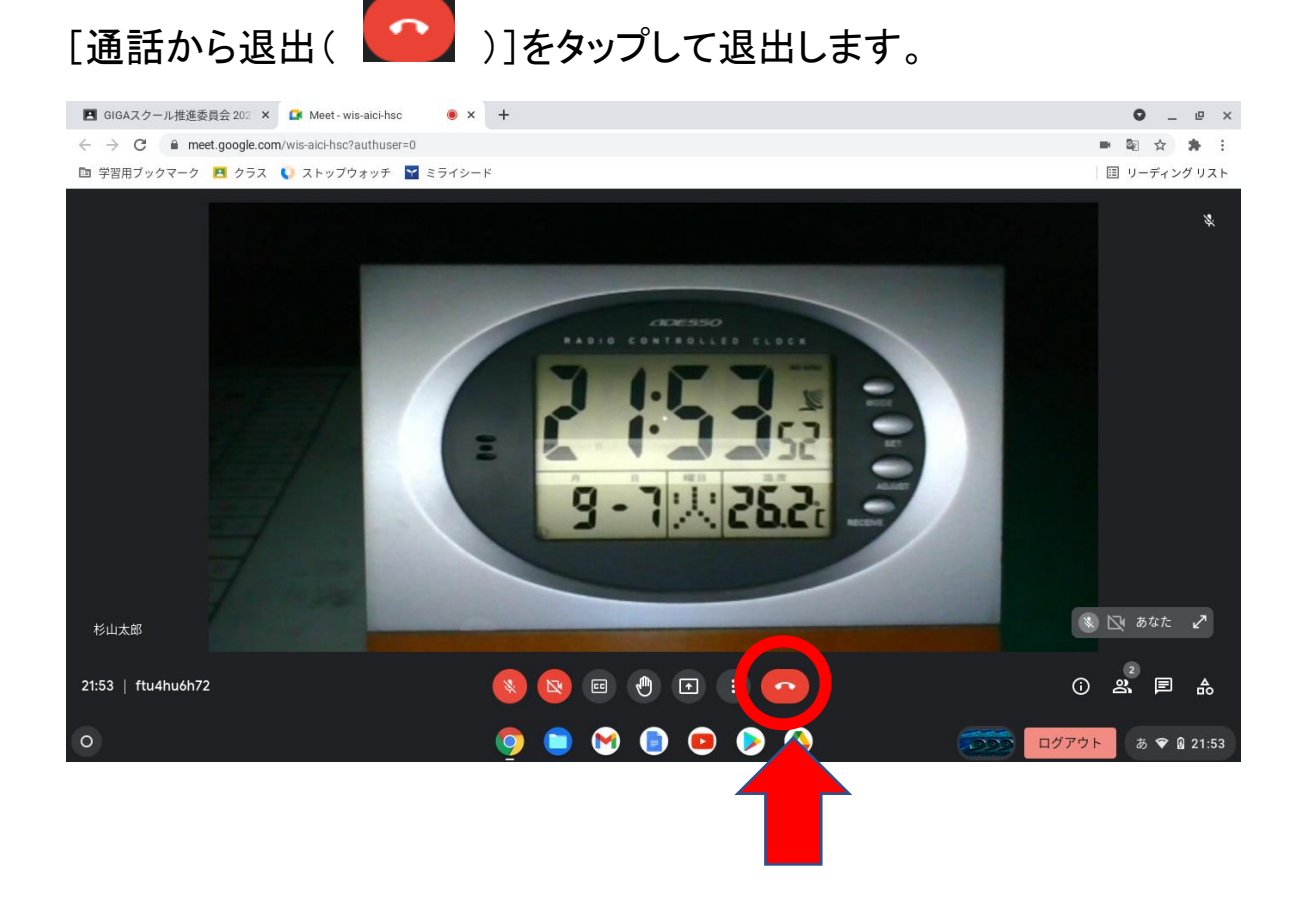

15 引き続き、接続確認アンケートにご回答ください。Classroom に戻り、下 部をタップします。アンケートフォームが開きますので必要事項をご記入の上、 送信してください。

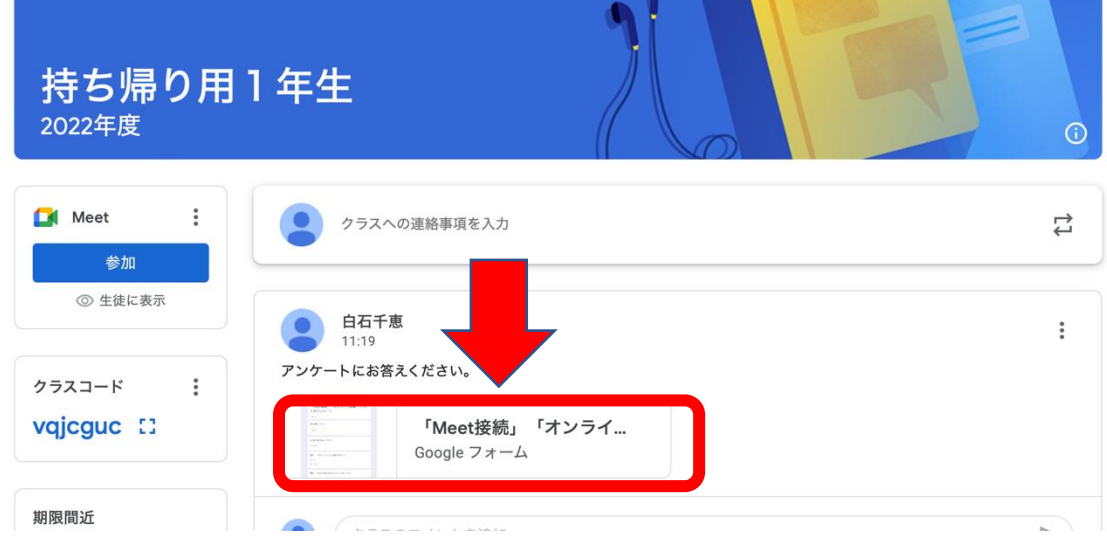

送信していただきましたら接続確認終了となります。ご協力ありがとうございま した。接続できなかった場合は学校より配布されております、「タブレット接続 確認について」のお便りに接続できなかった原因をわかる範囲でご記入いた だき返信表にて学校にお知らせください。